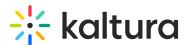

## Saving and Viewing Your Kaltura Interactive Video Project

Last Modified on 05/20/2021 1:03 pm IDT

## **Saving Your Project**

After you complete building your project within the Composer, click "Save Project" in the lower-left corner of the screen to save your project in Kaltura MediaSpace $^{\text{TM}}$ .

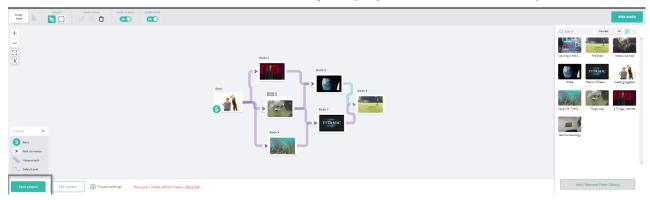

## **Viewing Your Project**

## To view the project you built as an interactive experience

- 1. Navigate from the Kaltura Interactive Video Map/Composer to the User menu.
- 2. Select My Media and filter the media to display Interactive Videos. The list of the interactive videos in your Kaltura account is displayed.
- 3. Click on the thumbnail image or the name of the interactive project. The Media Entry page is displayed. The experience will automatically begin to playback.

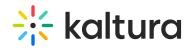

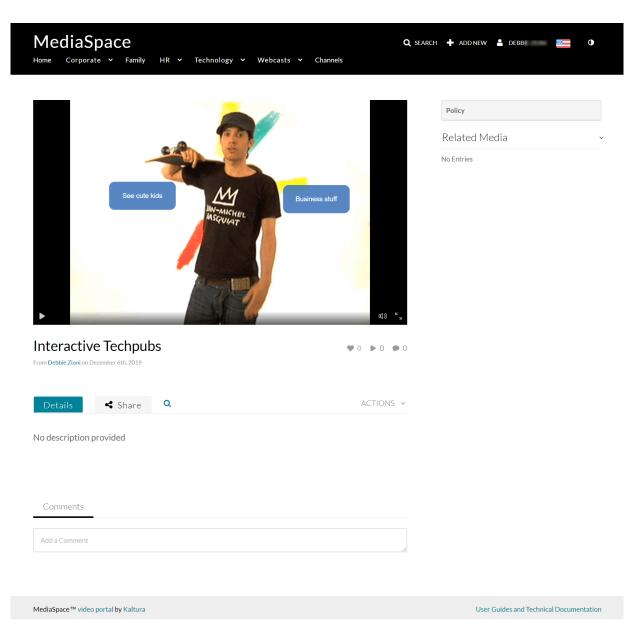

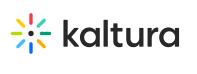